SM5384B 模块与组态王联机步骤

## 1、设置串口

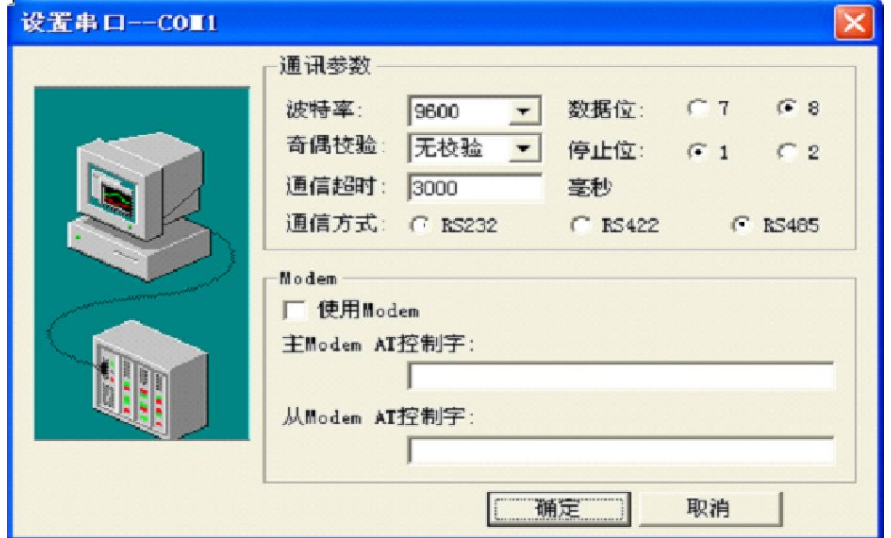

## 2、在 PLC 设备厂家找出莫迪康 RTU

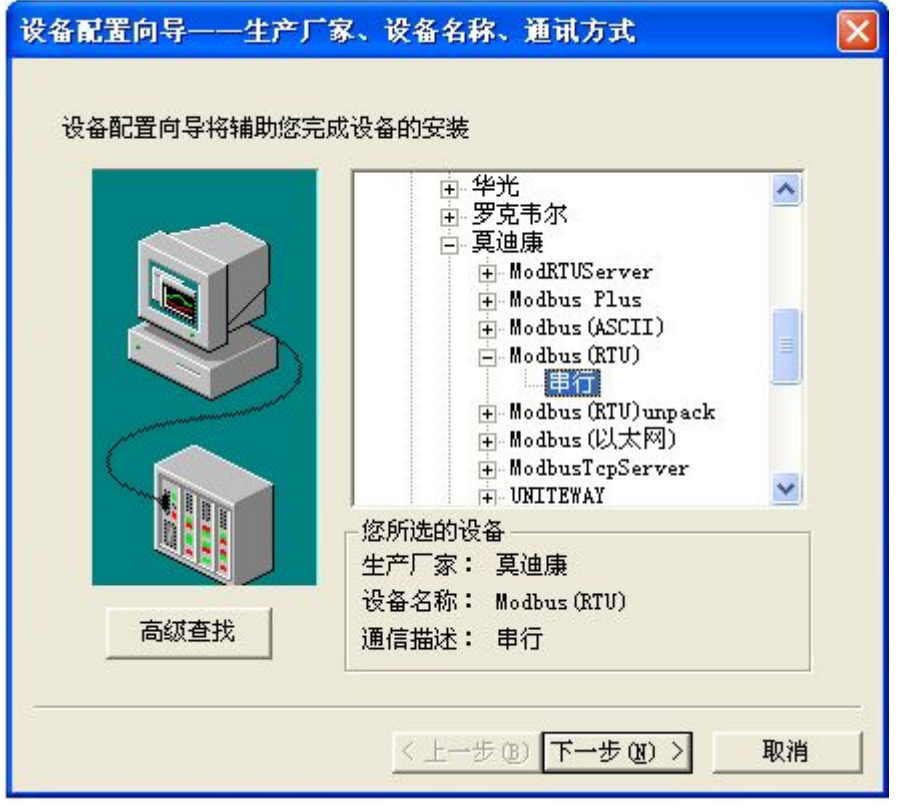

3、选择设备测试

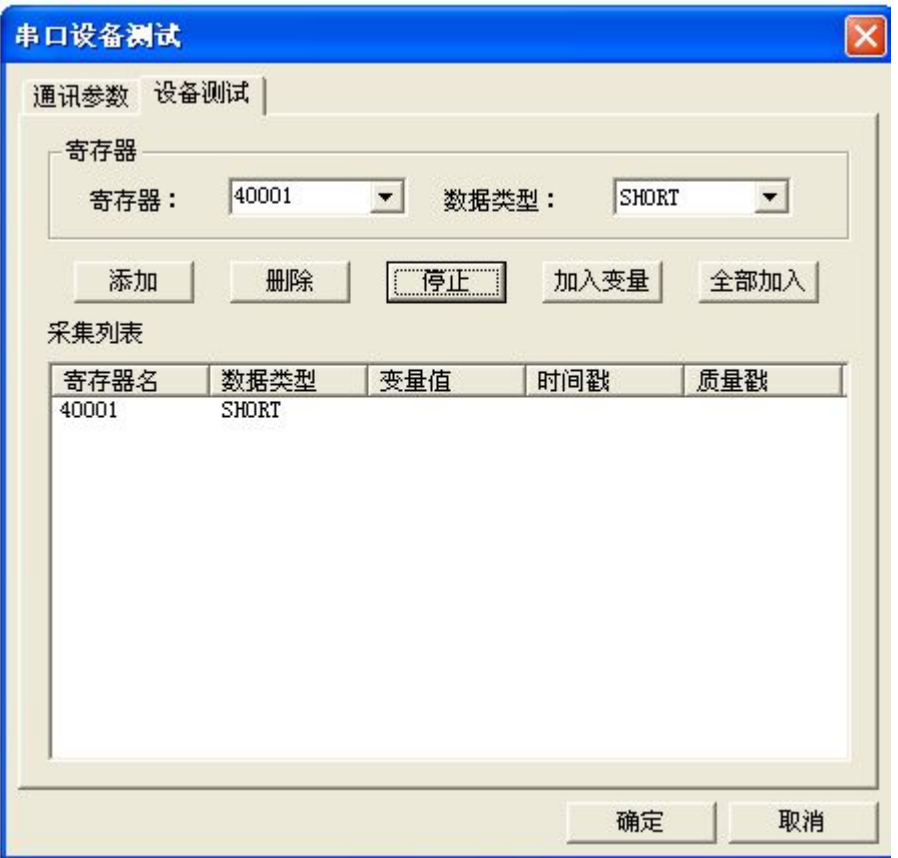

40001

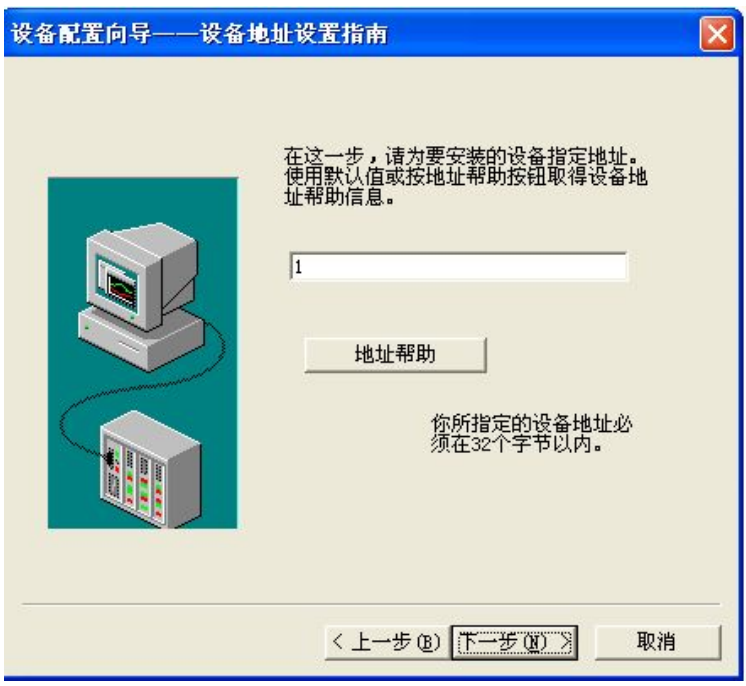

注意设备地址选为 1

## 与组态软件的连接

在组态软件中,寄存器对照表:

|         |                | http://www.sonbest.com 上海搜博实业有限公司 |      |  |
|---------|----------------|-----------------------------------|------|--|
|         |                |                                   |      |  |
| 且态软件的连接 |                |                                   |      |  |
|         |                |                                   |      |  |
|         | 在组态软件中,寄存器对照表: |                                   |      |  |
| 序号      | 寄存器名称          | 寄存器地址                             | 数据类型 |  |
|         |                |                                   |      |  |
| 1       | 风向传感器 1        | 40001                             | 整型   |  |

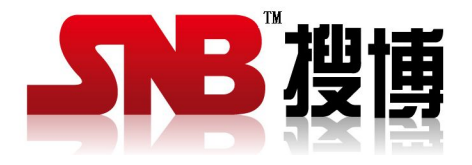

上海搜博实业有限公司 电话:021-51083595 中文网址: <http://www.sonbest.com> 英文网址: http://www.sonbus.com 地址:上海市中山北路 198 号 19 楼